**Manuel utilisateur V1.6**

# **IGA T-9**

IGA voyage

# **Copyright © 2015 IGA Service Formation. Tous droits réservés.**

Le contenu de ce manuel est fourni à titre informatif uniquement. Toute modification de ce contenu peut se faire sans avertissement préalable et ne représente aucun engagement de la part d'IGA. Les noms de personnes, de sociétés ou de produits utilisés dans la présente documentation sont uniquement utilisés à des fins de démonstration et ne se réfèrent en aucun cas volontairement à un organisme réel.

Aucune partie du présent document ne peut être reproduite, transmise ou transcrite sous quelque forme que ce soit ou par quelque moyen que ce soit, électronique ou mécanique, notamment par photocopie ou enregistrement, sans l'autorisation écrite d'IGA.

# Convention de lecture

Ce document doit présenter des aides concernant la navigation et l'organisation. Pour ce faire veillez à utiliser les signets si le document est au format 'PDF' (cliquer sur signets à gauche du document) ou l'explorateur de document s'il est dans un format Word (cliquer sur 'affichage/explorateur de document' ou 'Volet de navigation'). Cela permet aux utilisateurs de se déplacer facilement dans le document et de leur éviter d'avoir à le lire dans sa totalité pour trouver ce qu'ils recherchent.

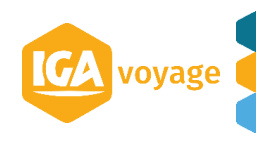

# **Sommaire**

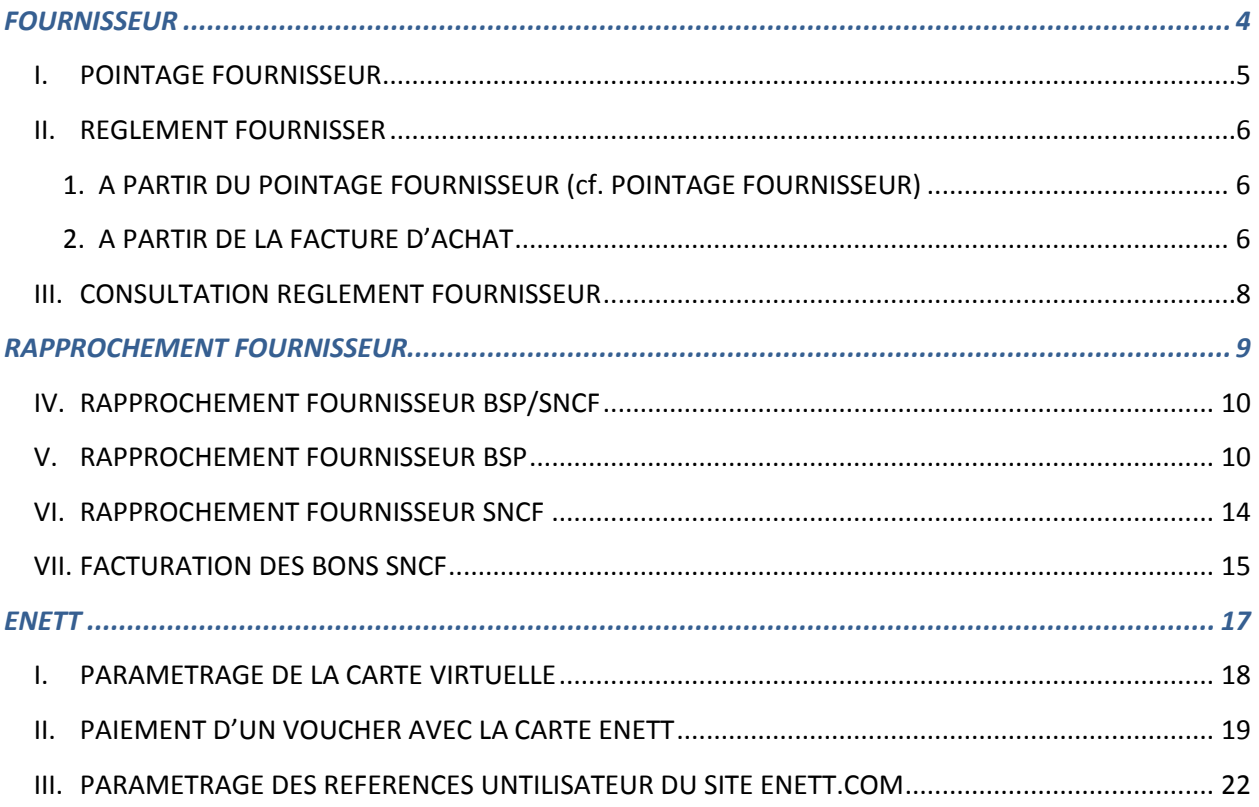

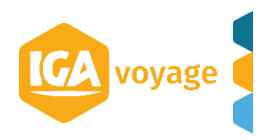

# <span id="page-3-0"></span>*FOURNISSEUR*

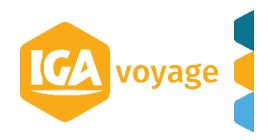

# **I. POINTAGE FOURNISSEUR**

<span id="page-4-0"></span>**------------------------------------------------------------------------------------------------**

**------------------------------------------------------------------------------------------------**

Fournisseur  $\rightarrow$  Pointage fournisse

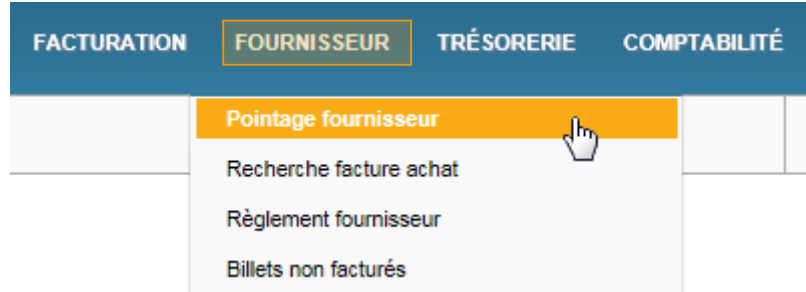

Renseigner l'information pour appliquer les filtres souhaités et cliquer sur Rechercher

*N.B.* A*u moins un critère de recherche doit être renseigné.* Les résultats de recherche s'affichent audessous.

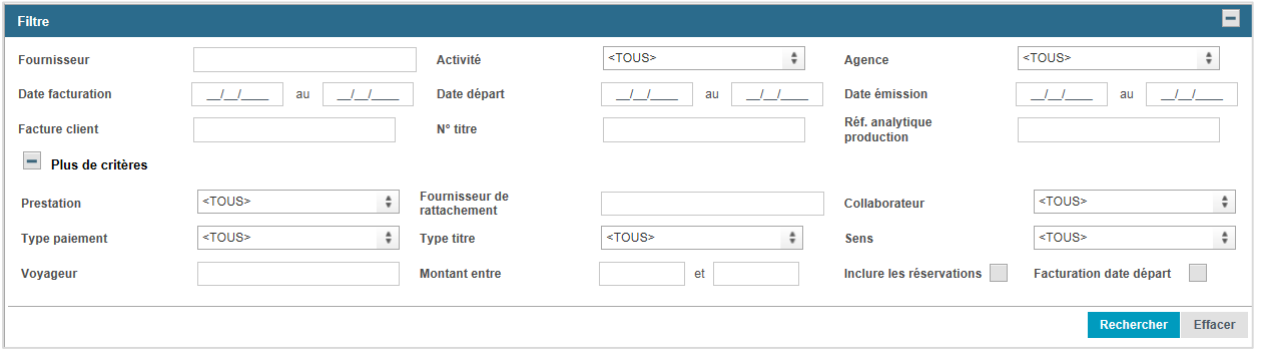

- a) Pour la visualiser la facture, cliquer sur la Facture (ex. F02987989).
- b) Pour modifier des données (montant d'achat, Taux de TVA, libellé etc.), cliquer sur le pictogramme  $\alpha$
- c) Cliquer sur le pictogramme  $\Box$  pour sélectionner la prestation et cliquer sur le bouton vulider pour créer une facture d'achat ou bien sur le bouton **E Enregistrer** un bon de réception. Cliquer sur le bouton **De Valider et Régler** pour créer la facture d'achat et ensuite régler le fournisseur.

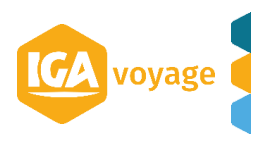

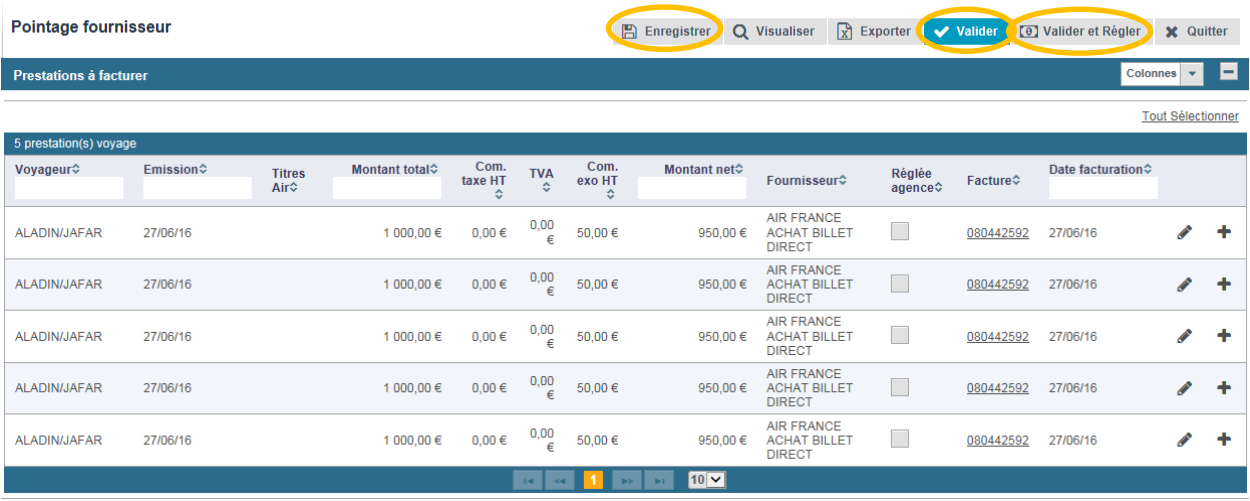

Pour personnaliser l'affichage des colonnes, cliquer sur Colonnes  $\overline{\phantom{a}}$  et choisir les colonnes à afficher.

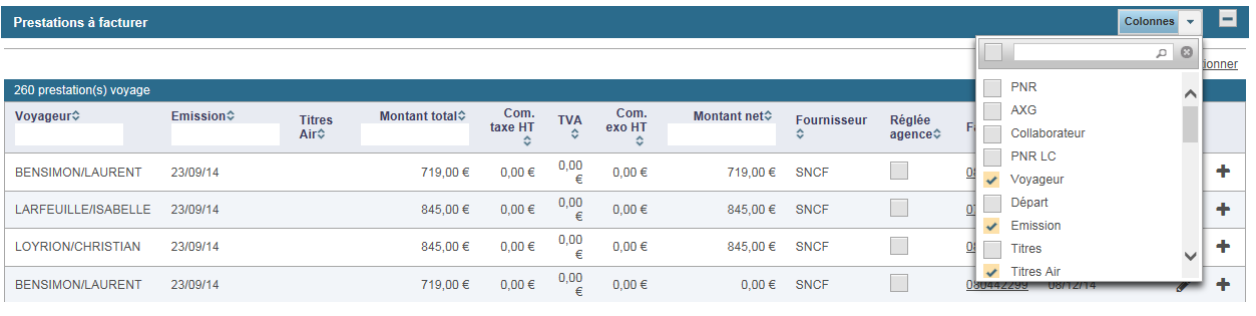

# **II. REGLEMENT FOURNISSER**

<span id="page-5-0"></span>**-------------------------------------------------------------------------------------------------**

**-------------------------------------------------------------------------------------------------**

<span id="page-5-1"></span>**1. A PARTIR DU POINTAGE FOURNISSEUR (cf. POINTAGE FOURNISSEUR)** 

# <span id="page-5-2"></span>**2. A PARTIR DE LA FACTURE D'ACHAT**

Fournisseur  $\rightarrow$  Recherche facture d'achat

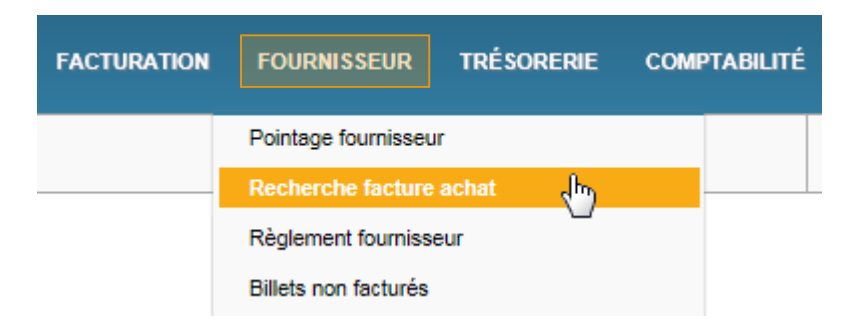

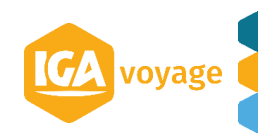

# Renseigner l'information pour appliquer les filtres souhaités et cliquer sur Rechercher

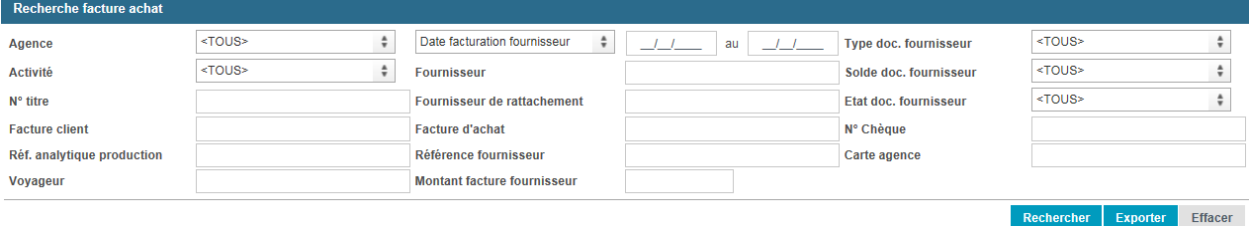

# Les factures/avoirs/BLs s'affichent dessous

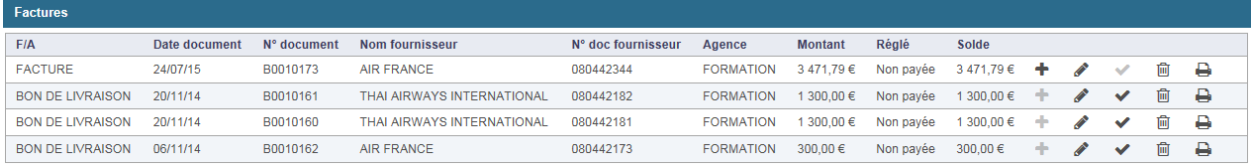

Pour valider le bon de livraison et le transformer en facture, cliquer sur  $\checkmark$ .

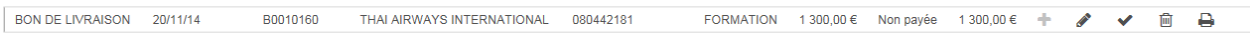

# Pour régler la facture fournisseur, cliquer sur <sup>+</sup> et ensuite cliquer sur <sup>Régler</sup>.

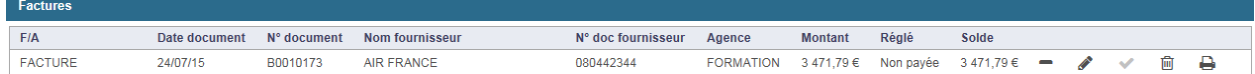

# Renseigner votre règlement et cliquer sur valider.

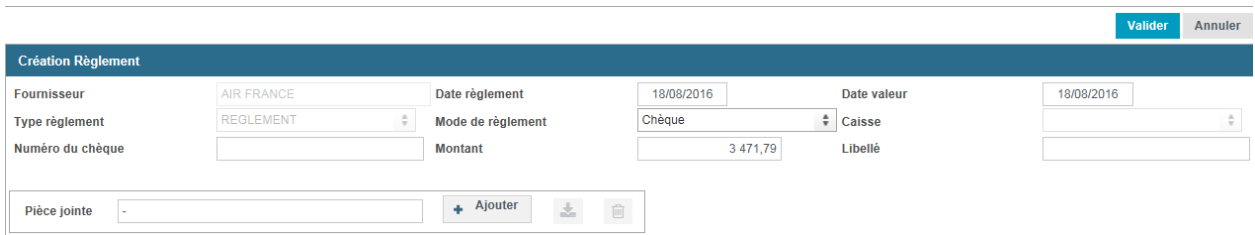

Pour visualiser le règlement dans la facture d'achat, cliquer sur  $\bullet$ . Le règlement s'affiche audessous de la facture.

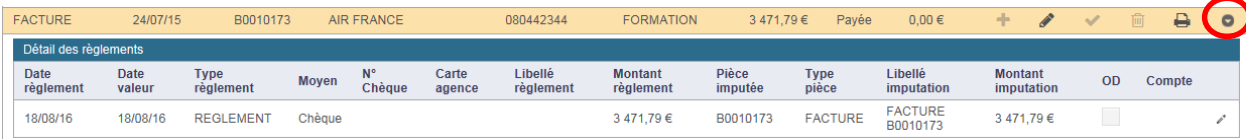

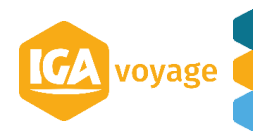

# <span id="page-7-0"></span>**------------------------------------------------------------------------------------------------- III. CONSULTATION REGLEMENT FOURNISSEUR -------------------------------------------------------------------------------------------------**

# Fournisseur  $\rightarrow$  Règlement fournisseur

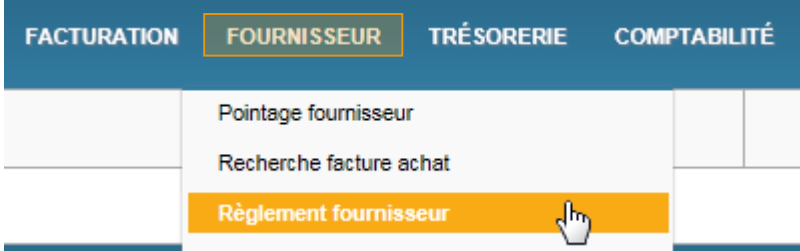

# Renseigner l'information pour appliquer les filtres souhaités et cliquer sur **Rechercher**

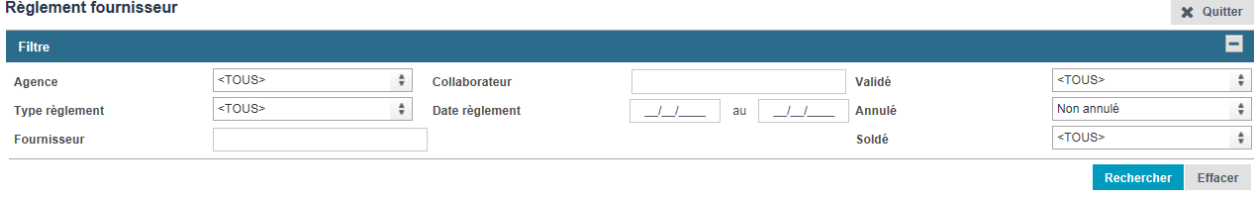

# Les règlements s'affichent dessous.

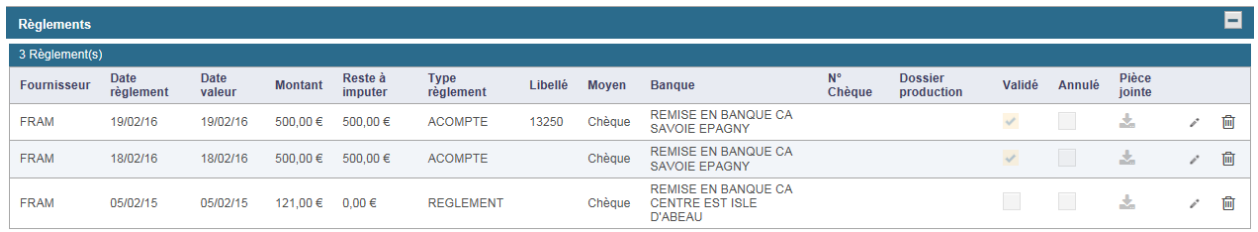

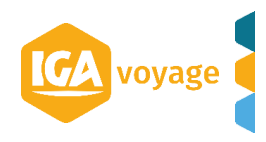

<span id="page-8-0"></span>*RAPPROCHEMENT FOURNISSEUR*

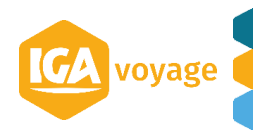

# **IV. RAPPROCHEMENT FOURNISSEUR BSP/SNCF**

<span id="page-9-0"></span>**----------------------------------------------------------------------------------------------**

**----------------------------------------------------------------------------------------------**

Le **rapprochement** fournisseur BSP/SNCF se fait automatiquement après le chargement du fichier BSP/SNCF dans la base T9 (le chargement du fichier est effectué uniquement par IGA).

La **facture d'achat fournisseur** se crée automatiquement sur la base du fichier chargé. Vous pouvez retrouver la facture d'achat dans le Menu FOURNISSEUR / RECHERCHE FACTURE ACHAT en renseignant B.S.P/SNCF dans le champ FOURNISSEUR GENERIQUE ou bien FOURNISSEUR AGENCE

Les **billets non rapprochés** restent dans le système T9. Il faut les rapprocher manuellement (voir la procédure ci-dessous).

Dans le cadre de rapprochement SNCF, le rapprochement automatique ne tient pas compte des **bons SNCF.** Il faut les rapprocher manuellement.

<span id="page-9-1"></span>**---------------------------------------------------------------------------------------------- V. RAPPROCHEMENT FOURNISSEUR BSP**

## **----------------------------------------------------------------------------------------------**

# **1. Fournisseur → Rapprochement Fournisseur**

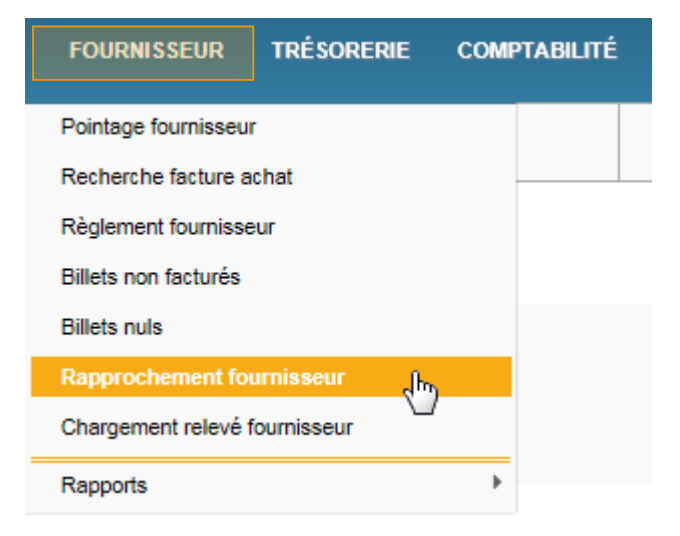

# **2. Renseigner les champs ci-dessous** :

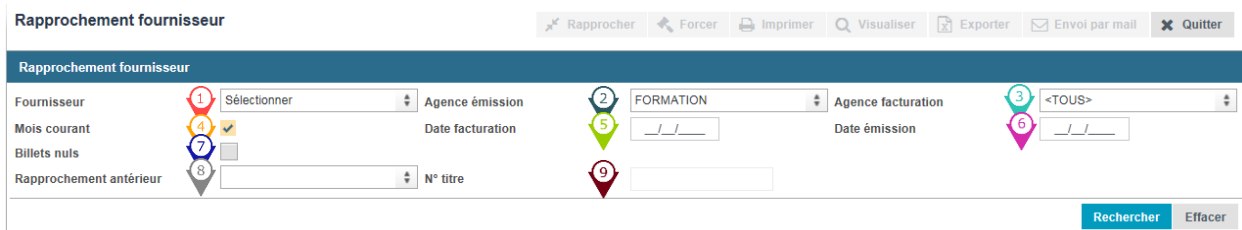

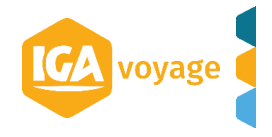

- Choisir le fournisseur B.S.P
- Choisir l'agence émettrice
- Choisir l'agence de facturation (laisser TOUS si toutes les agences de la liste déroulante sont les agences de facturation liées à l'agence émettrice)
- Cocher pour afficher uniquement le mois correspondant à la sélection.
- **B** Renseigner le dernier jour du mois à rapprocher ; le système affichera les billets facturés jusqu'au jour indiqué si la case « Mois courant » est décochée.

Si la case « Mois courant » est cochée, choisir le dernier jour du mois en cours ; le système affichera les billets facturés pendant le mois sélectionné.

Renseigner le dernier jour d'émission du mois à rapprocher. Le système affichera les billets émis jusqu'au jour indiqué (si la case « Mois courant » est décochée) et facturés jusqu'à la date indiquée dans le champ « Date de facturation ».

Si la case « Mois courant » est cochée, choisir le dernier jour du mois en cours ; le système affichera les billets facturés pendant le mois sélectionné

- $\heartsuit$  Cocher pour afficher les billets nuls dans les billets d'agence
- Choisir le rapprochement antérieur à afficher
- Rechercher le N° du titre dans les anciens rapprochements manuels

### Rechercher **3. Cliquer sur**

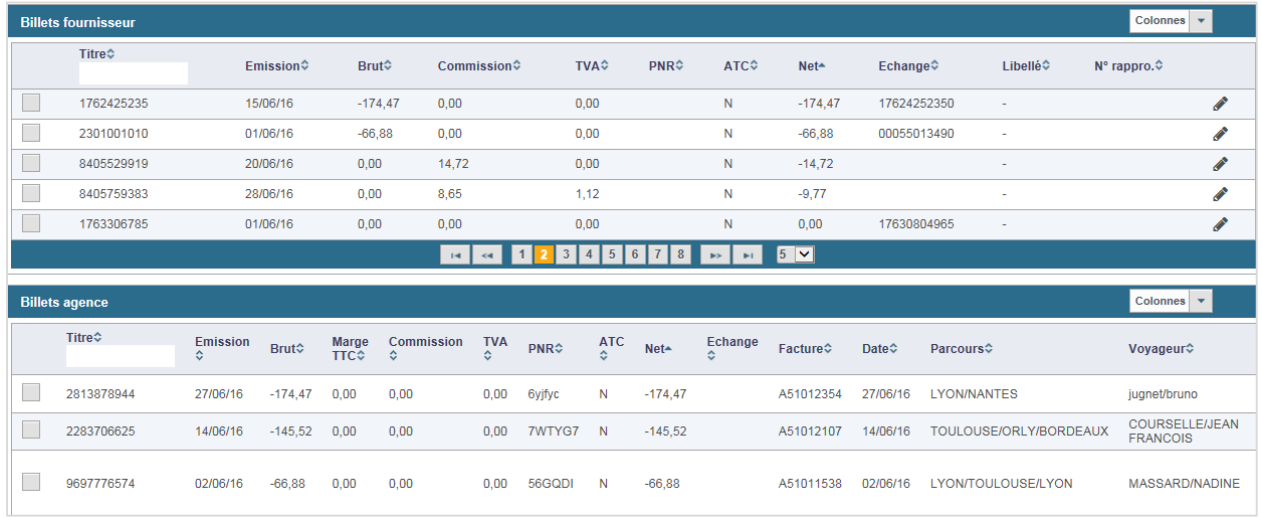

Les billets non rapprochés s'affichent selon les filtres renseignés ci-dessus :

# **4. Les procédures du rapprochement manuel**

a) Les montants sont identiques.

Sélectionner les billets à rapprocher et cliquer sur le bouton \* Rapprocher

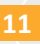

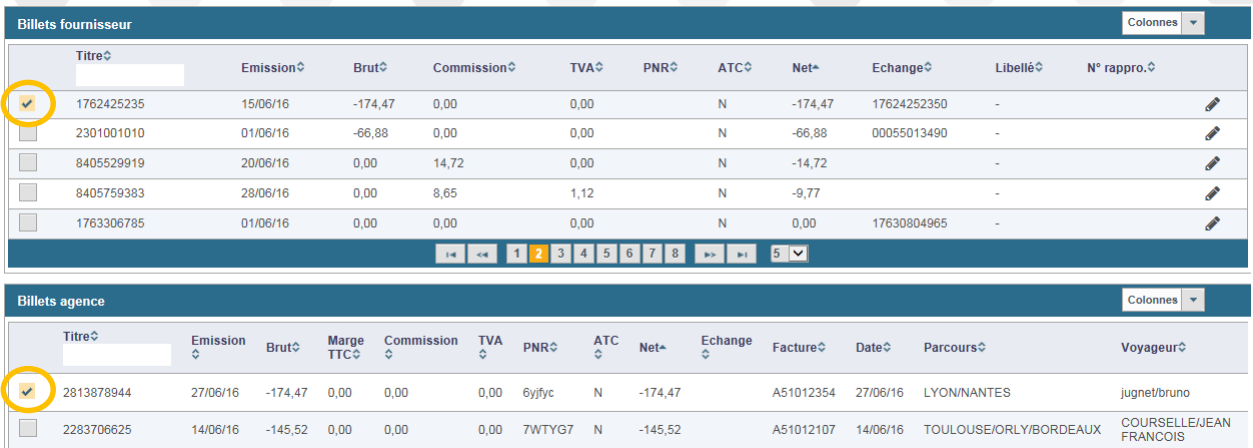

# b) Les montants NET sont différents.

# Sélectionner les billets à rapprocher et cliquer sur le bouton  $\blacklozenge$  Forcer.

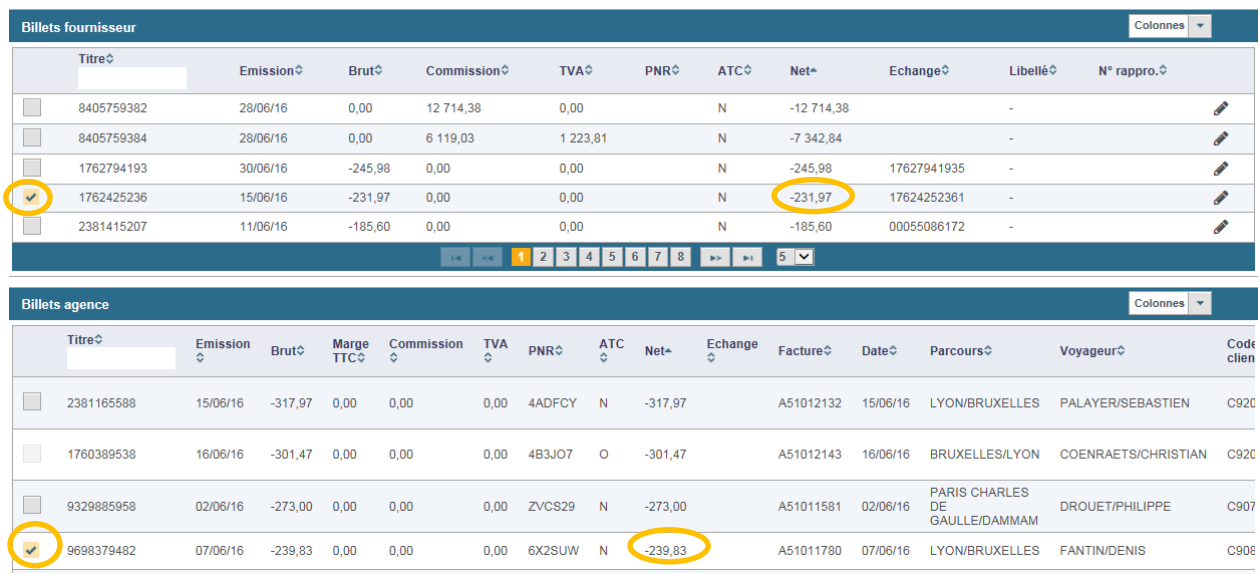

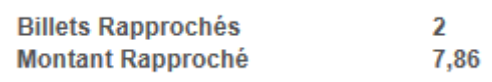

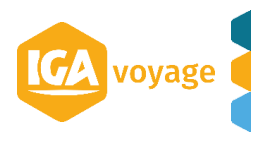

La fenêtre « Affectation écart » s'affiche.

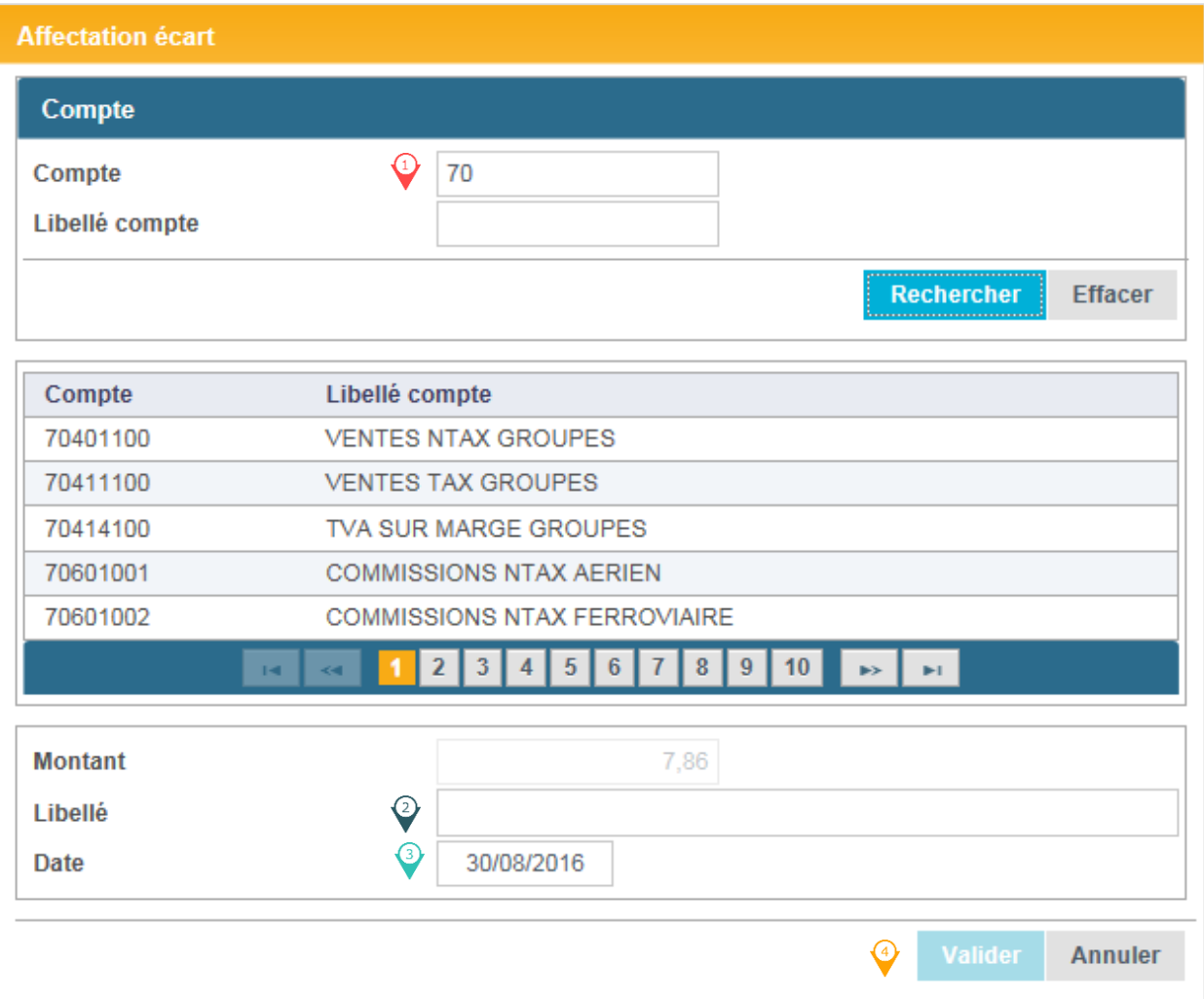

Choisir le compte souhaité pour affecter un écart dans la liste affichée au- dessous.

- $\Diamond$  Renseigner le libellé (ce libellé apparaîtra dans la comptabilité)
- Renseigner la date (cette date apparaîtra dans la comptabilité)
- Cliquer sur **Valider** afin de valider l'affectation de l'écart.

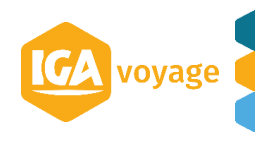

# **VI. RAPPROCHEMENT FOURNISSEUR SNCF**

<span id="page-13-0"></span>**----------------------------------------------------------------------------------------------**

**----------------------------------------------------------------------------------------------** 1. Fournisseur  $\rightarrow$  Rapprochement Fournisseur

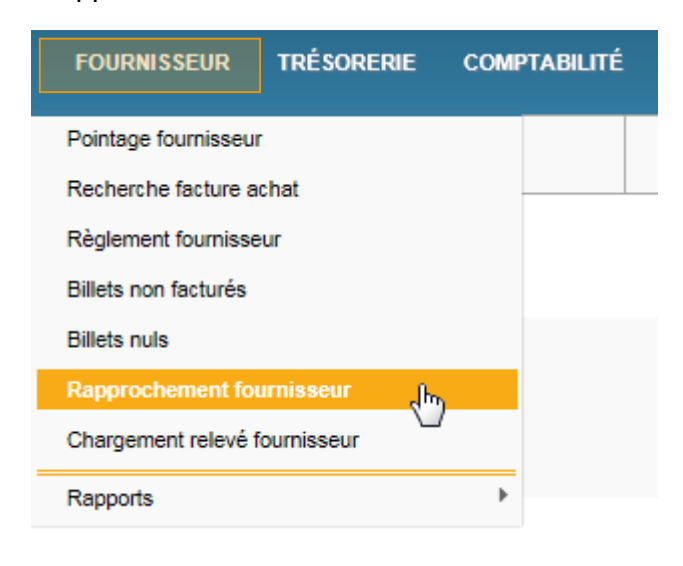

2. Renseigner les champs ci-dessous :

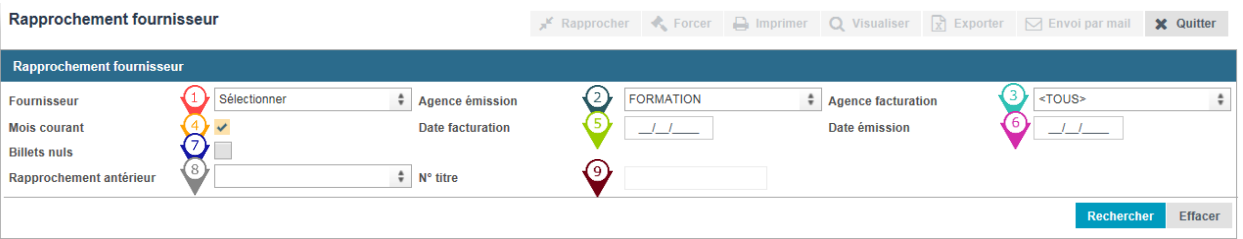

- $\Omega$  Choisir le fournisseur SNCF
- Choisir l'agence émettrice
- Choisir l'agence de facturation (laisser TOUS si toutes les agences de la liste déroulante sont les agences de facturation liées à l'agence émettrice)
- Cocher pour afficher uniquement le mois correspondant à la sélection.
- Renseigner le dernier jour du mois à rapprocher ; le système affichera les billets facturés jusqu'au jour indiqué si la case « Mois courant » est décochée. Si la case « Mois courant » est cochée, choisir le dernier jour du mois en cours ; le système

affichera les billets facturés pendant le mois sélectionné.

Renseigner le dernier jour d'émission du mois à rapprocher. Le système affichera les billets émis jusqu'au jour indiqué (si la case « Mois courant » est décochée) et facturés jusqu'à la date indiquée dans le champ « Date de facturation ».

Si la case « Mois courant » est cochée, choisir le dernier jour du mois en cours ; le système affichera les billets facturés pendant le mois sélectionné

- Cocher pour afficher les billets nuls dans les billets d'agence
- Choisir le rapprochement antérieur à afficher

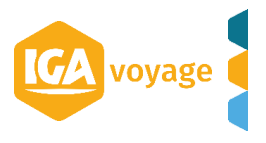

<sup>2</sup> Rechercher le N° du titre dans les anciens rapprochements manuels

- Rechercher 3. Cliquer sur
- 4. La procédure du rapprochement manuel SNCF est identique à celle du rapprochement BSP (voir les procédures du rapprochement BSP).

**VII. FACTURATION DES BONS SNCF**

<span id="page-14-0"></span>**----------------------------------------------------------------------------------------------**

**----------------------------------------------------------------------------------------------**

*La saisie des bons SNCF se fait par le biais de la création d'un avoir via le menu « Facturation manuelle ».* 

1. Facturation  $\rightarrow$  Facturation manuelle

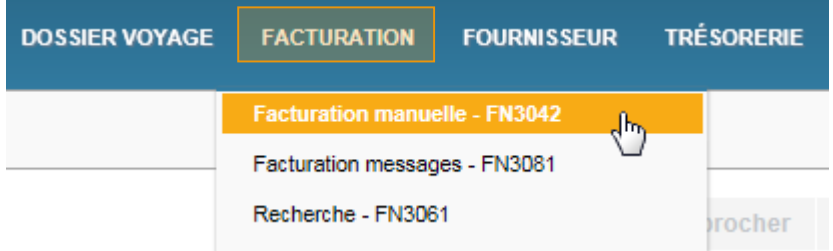

2. Choisir AVOIR dans la liste déroulante du champ Type document.

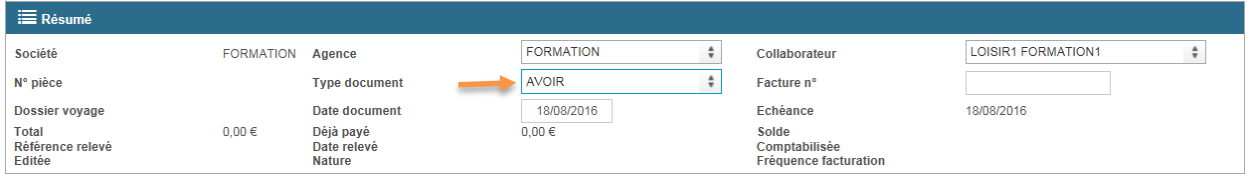

3. Choisir ou bien créer le client concerné.

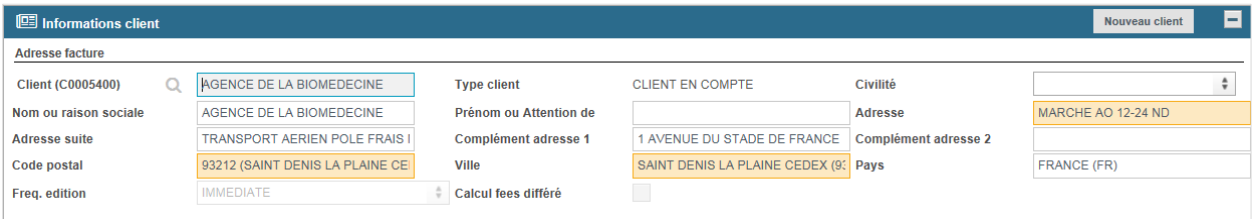

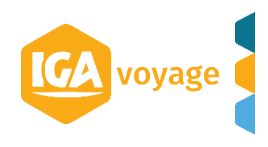

4. Cliquer sur le bouton Ajouter manuellement

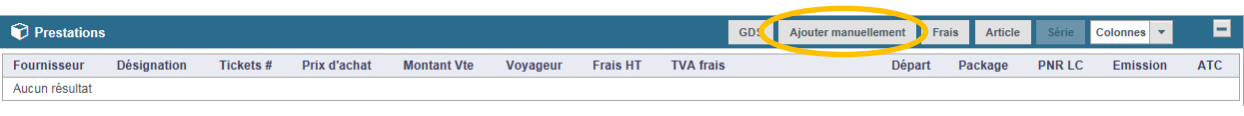

Remplir les champs d'ajout de prestation manuelle selon l'exemple ci-dessous et cliquer sur Valider . La prestation se rajoute à l'avoir.

| Е<br><b>Prestations</b>                                                                                                    |
|----------------------------------------------------------------------------------------------------|
| <b>Fournisseur</b>                                                                                                    |
| ÷<br>÷<br>Type   MCO/EMD<br>Nature du titre   REMBOURSEMENT<br>FER - 0087 (SNCF-Billetterie)<br>Fournisseur<br><b>Effacer</b><br><b>Titre</b>                                                                                                    |
| <b>AGENCE</b><br>÷<br><b>ACAR/NOYAN</b><br>18/08/2016<br><b>LOISIR1 FORMATION1</b><br>Par<br>Canal<br>Emis le<br>Voyageur<br><b>BILLET ELECTRONIQUE</b><br><b>FRANCE DOMESTIQUE</b><br>÷<br>÷<br><b>SDBHZ</b><br><b>PNR GDS</b><br>Titre<br>N° titre<br>Courrier<br>$FN$ $*$<br>$-1$<br>Catégorie<br>Départ le<br><b>Vente</b>                                    |
| 65,00 Facturation partielle<br>0,00<br>65,00 Total<br>$0.00$ Marge<br>1 Prix vente unitaire<br>65,00<br>Dont taxes<br><b>Prix brut</b><br>Nombre<br>Désignation DIJON VILLE/PARIS AUSTERLITZ<br>Payé par l'agence<br>Devise vente EUR<br>Carte agence<br>$\ddot{\phantom{1}}$<br>Commentaire<br>▣<br><b>Prestation ferrovière</b>                                 |
| <b>Parcours</b><br>Gare de destination<br>Type de train<br>Classe voyagée<br><b>Distance</b><br>CO <sub>2</sub><br>Gare de départ<br><b>DIJON VILLE (8771304)</b><br>PARIS AUSTERLITZ (8754700)<br>$\frac{1}{2}$ 0<br>÷<br><b>PREMIERE</b><br><b>TGV (TGV GENERIQUE)</b><br>$\mathbf{0}$<br><b>Calculer</b><br>8754700(PARI<br>8771304(DIJOI<br>Cahier d'économie |
| Tarif de référence<br>0,00<br>0,00<br>Tarif proposé<br>0,00<br>Tarif facturé<br>Tarif<br>÷<br>÷<br>Acceptation<br><b>Refus</b>                                                                                                    |

*N.B. Les champs en rouge sont obligatoires.*

5. Cliquer sur le bouton **E** Enregistrer pour enregistrer l'avoir.

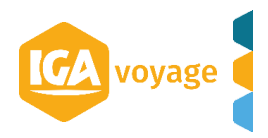

<span id="page-16-0"></span>*ENETT*

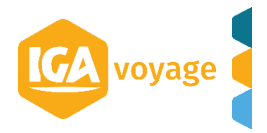

## <span id="page-17-0"></span>**------------------------------------------------------------------------------------------------ I. PARAMETRAGE DE LA CARTE VIRTUELLE**

**------------------------------------------------------------------------------------------------**

# 1. Configuration  $\rightarrow$  Administration  $\rightarrow$  Agence  $\rightarrow$  Cartes

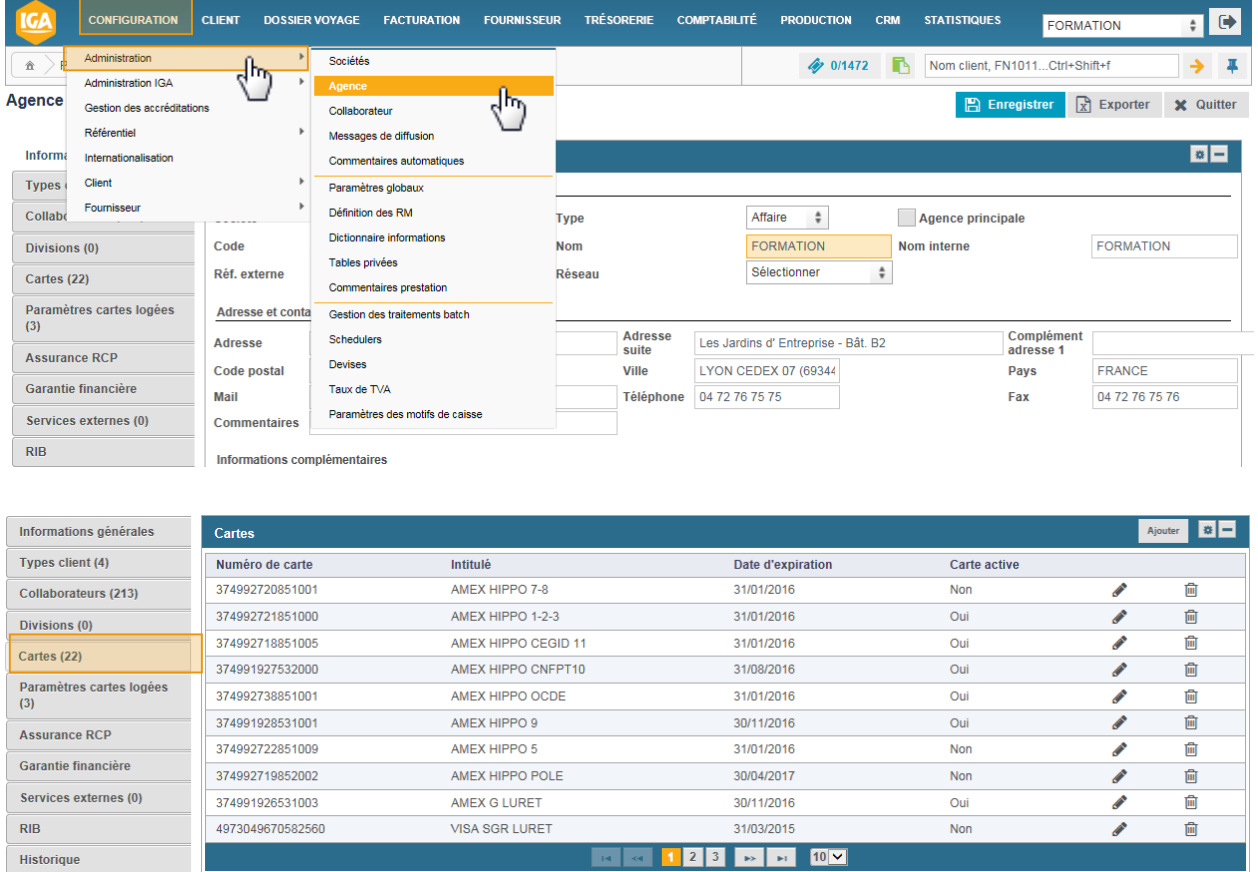

# 2. Cliquer sur Ajouter. La fenêtre de paramétrage de la carte agence s'ouvre automatiquement.

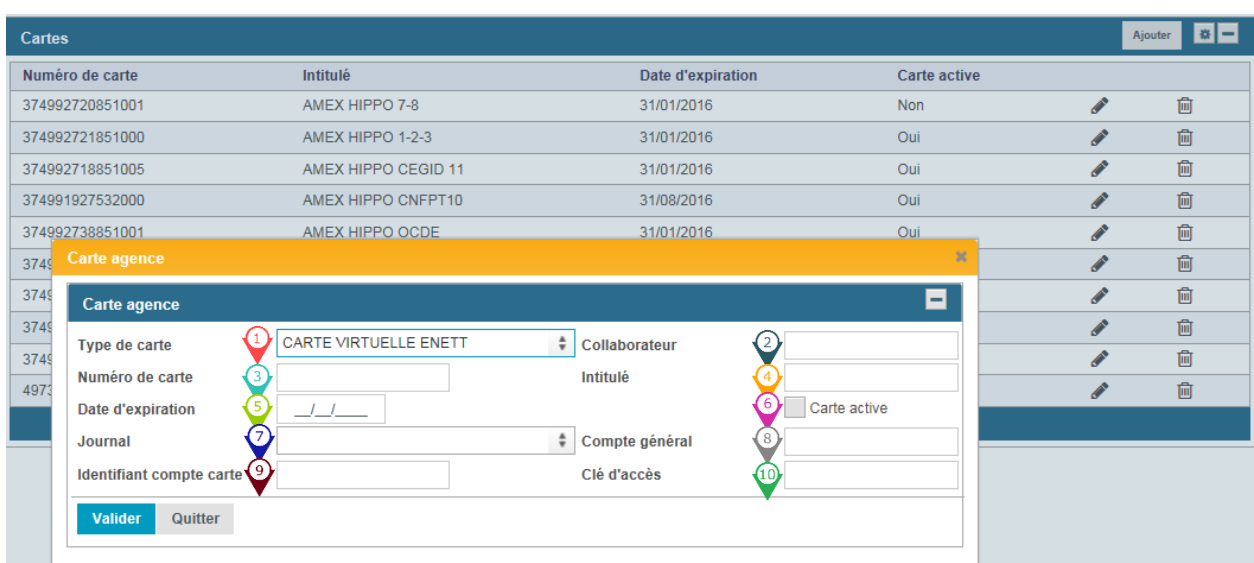

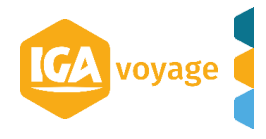

- 3. Remplir les champs :
	- $\bigcirc$  Choisir la carte virtuelle eNett dans le menu déroulant
	- Choisir le collaborateur qui est autorisé à utiliser les demandes de paiement via le site B2B [www.enett.com](http://www.enett.com/)

*NB. Le nombre des cartes créées doit correspondre au nombre des collaborateurs autorisés.* 

- <sup>3</sup> Renseigner le numéro de la carte prédéfini par l'agence (NB. Il est conseillé d'utiliser le N° de l'identifiant compte carte (voir i) et personnaliser par rapport au collaborateur)
- **C** Renseigner l'intitulé de la carte
- **Renseigner la date d'expiration**
- Cocher la case pour activer la carte
- *D* Renseigner le journal

.

*ou bien* 

- <sup>®</sup> Renseigner le compte général
- Indiquer l'identifiant du compte carte (ID correspond à ECN du site B2B [www.enett.com](http://www.enett.com/) )
- Renseigner la clé d'accès (la clé est communiquée par eNett à l'agence)

Cliquer sur **Valider** pour valider la carte et sauvegarder le paramétrage agence en cliquant sur

**-----------------------------------------------------------------------------------------------**

**A** Enregistrer

<span id="page-18-0"></span>**----------------------------------------------------------------------------------------------- II. PAIEMENT D'UN VOUCHER AVEC LA CARTE ENETT**

# 1. Dossier voyage  $\rightarrow$  Nouveau Voucher  $\rightarrow$  BE Hotel

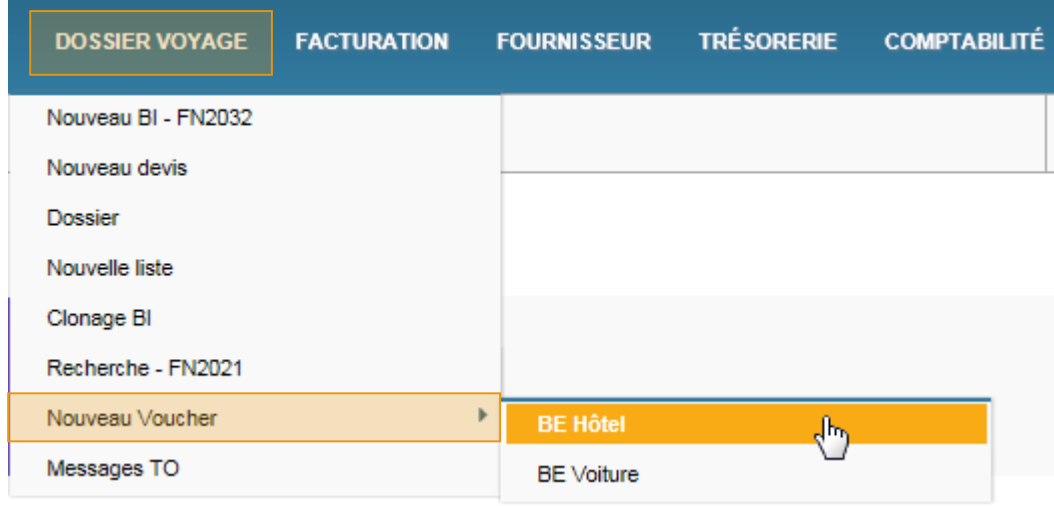

2. Renseigner le client et cliquer sur **Créer voucher** ou bien créer le nouveau client (cf. Fiche Dossier de Voyage)

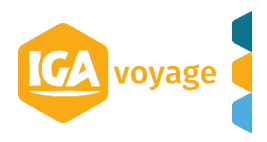

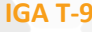

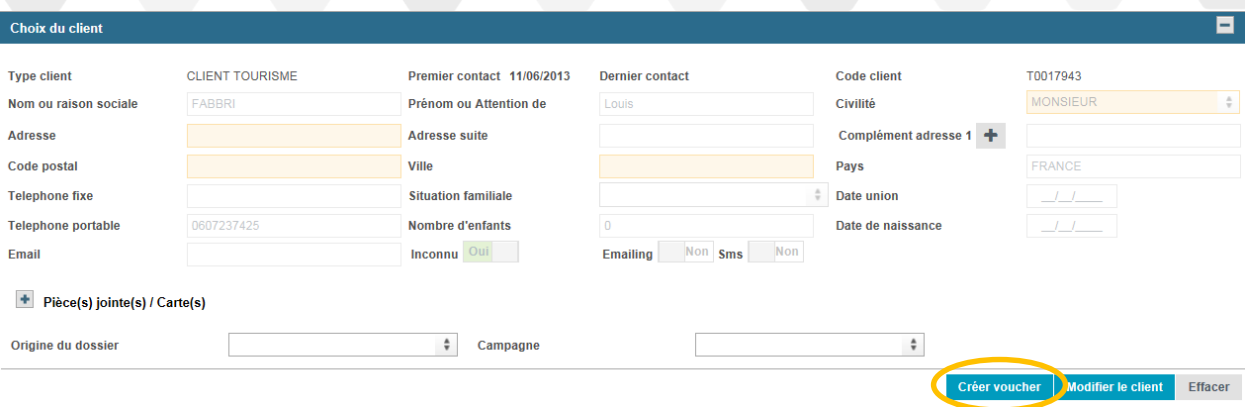

# 3. Renseigner le bénéficiaire

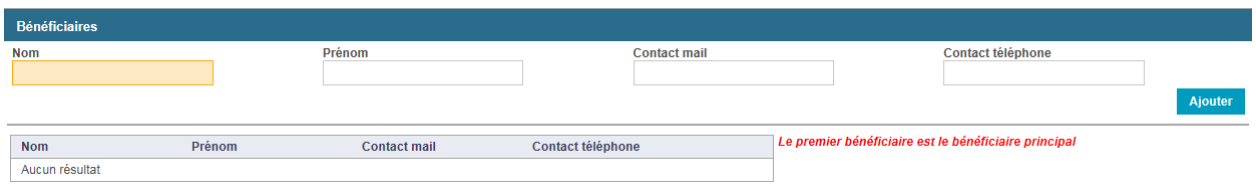

- 4. Renseigner les champs obligatoires :
	- 4-1. Remplir l'information sur le fournisseur

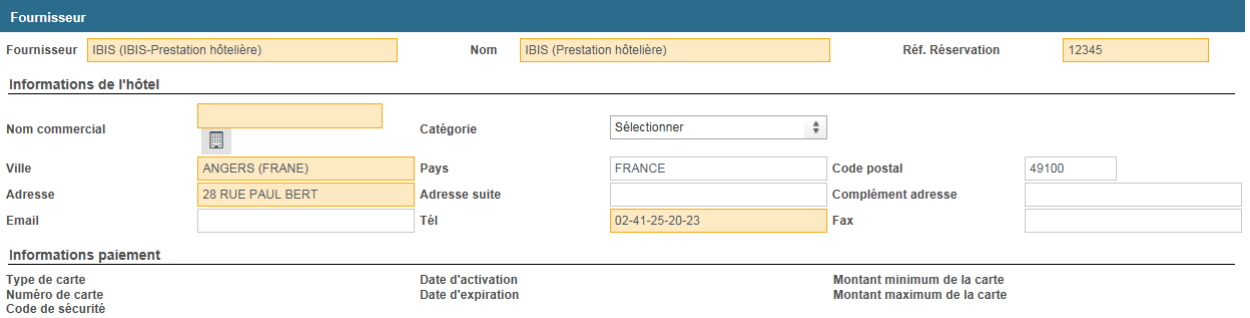

- 4-2. Remplir l'information du bon d'échange
	- **Renseigner les dates d'arrivée et les dates de départ**

 Choisir la carte ENETT parmi les cartes d'agence (cette liste est accessible uniquement dans le cadre de « Paiement par agence »

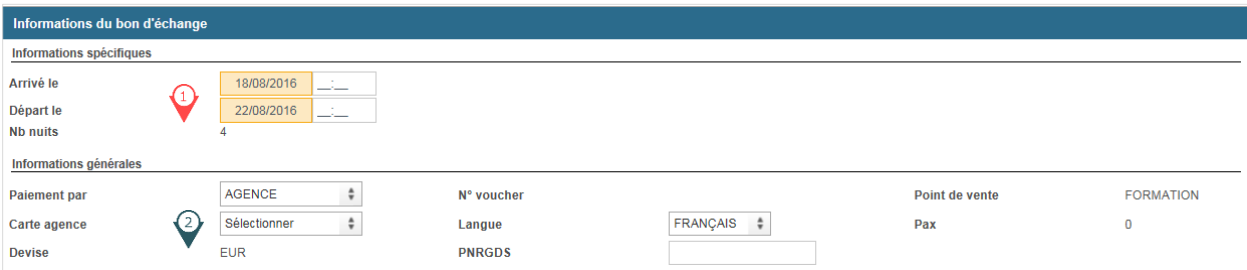

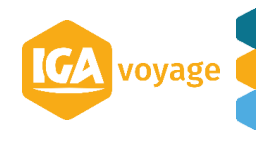

# 4-3. Remplir l'information tarifaire

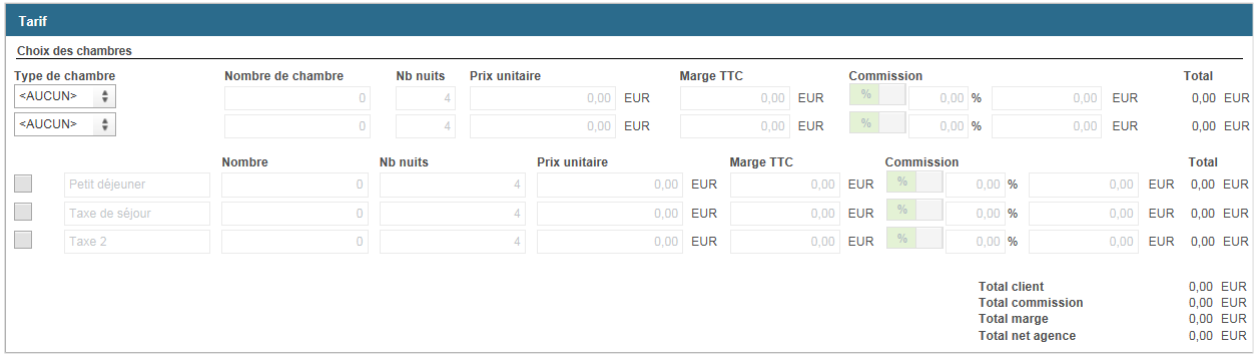

5. Cliquer sur **V** Valider . La validation du voucher active l'onglet « Demande de numéro de carte ».

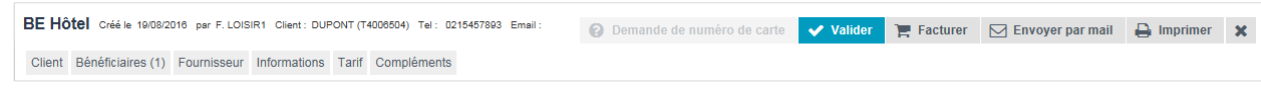

6. Cliquer sur <br> **6.** Cliquer sur <br> **1** Demande de numéro de la carte via le site B2B [www.enett.com](http://www.enett.com/)

7. Remplir la rubrique « Paramétrage de la carte »

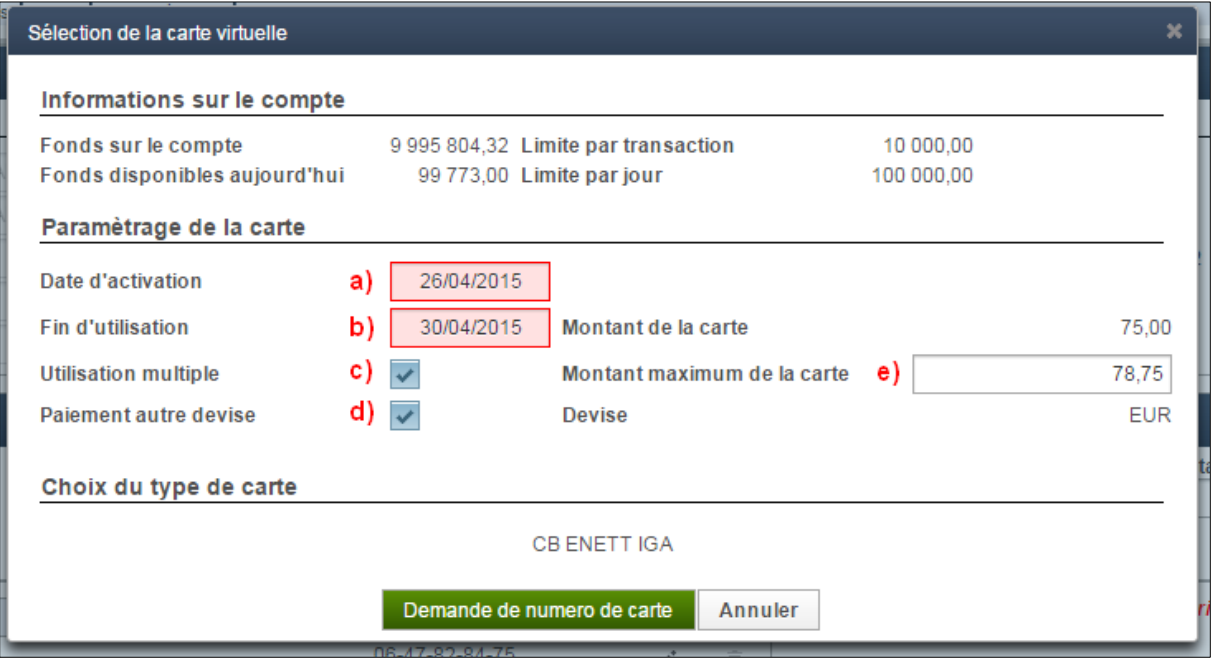

- a) renseigner la date d'activation de la carte
- b) renseigner la fin d'utilisation
- c) cocher si la carte peut être utilisé pour plusieurs prestations
- d) cocher pour permettre au fournisseur de débiter la carte en monnaie locale
- e) Indiquer le montant maximum autorisé pour le débit de la carte

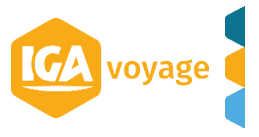

# 8. Cliquer sur Demande de numero de carte

Les données s'affichent directement dans la rubrique « Fournisseur »

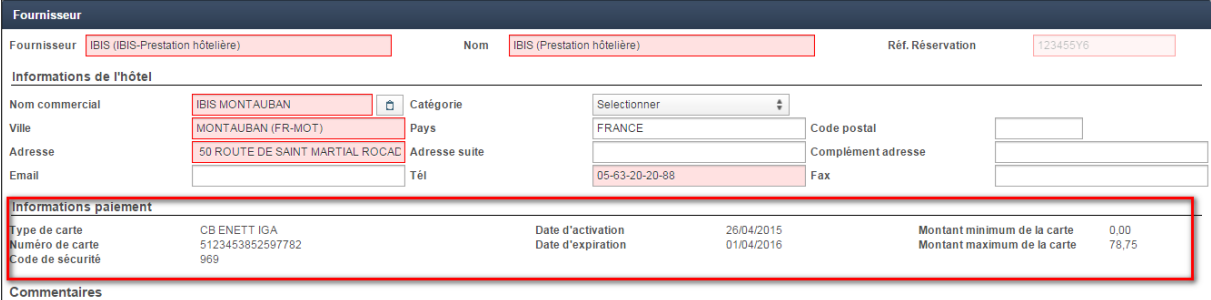

# *PS.*

- *La souche Client ne contient pas les données de la carte eNett*
- *La souche Fournisseur contient les données de la carte eNett à transmettre au fournisseur.*

<span id="page-21-0"></span>**----------------------------------------------------------------------------------------------- III. PARAMETRAGE DES REFERENCES UNTILISATEUR DU SITE ENETT.COM**

**-----------------------------------------------------------------------------------------------**

# [www.enett.com](http://www.enett.com/) → Configuration → User References

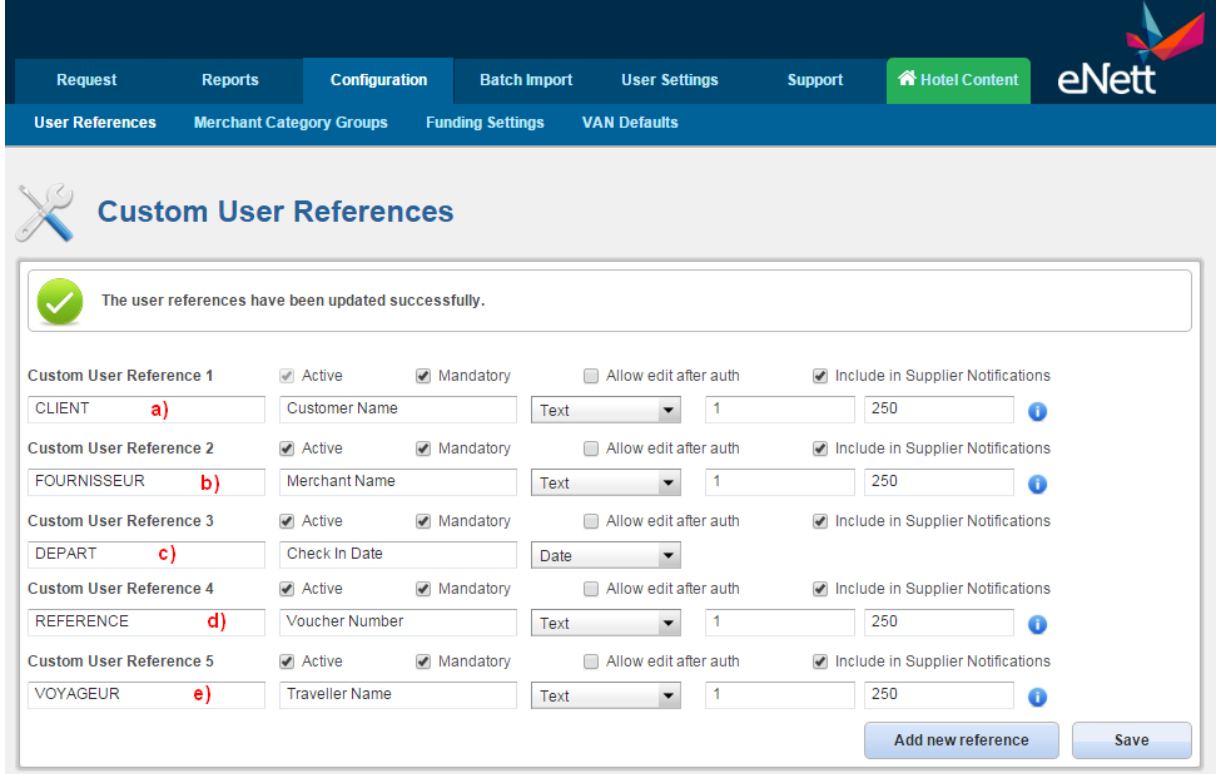

Paramétrer « User References » selon l'exemple ci-dessus :

a) CLIENT : Nom du client

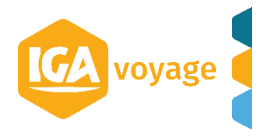

- b) FOURNISSEUR : Nom du fournisseur du voucher
- c) DEPART : Date de départ sur le format JJ/MM/AAAA (date arrivée à l'hôtel ou date de prise en charge pour les véhicules)
- d) REFERENCE : Numéro du Voucher
- e) VOYAGEUR : Nom du Voyageur

# *NB. L'ordre des codes contenus dans la définition des User References peut être*

**EXEMPLE VOUCHER** 

*différent.*

**SOUCHE FOURNISSEUR**

**Fournisseur / Supplier** 

En cas d'urgence, merci de contacter sav@impactvoyages.fr In case of emergency, please contact sav@impactvoyages.fr **IGA VOYAGE** 60. RUE ETIENNE DOLET 92240 MALAKOFF

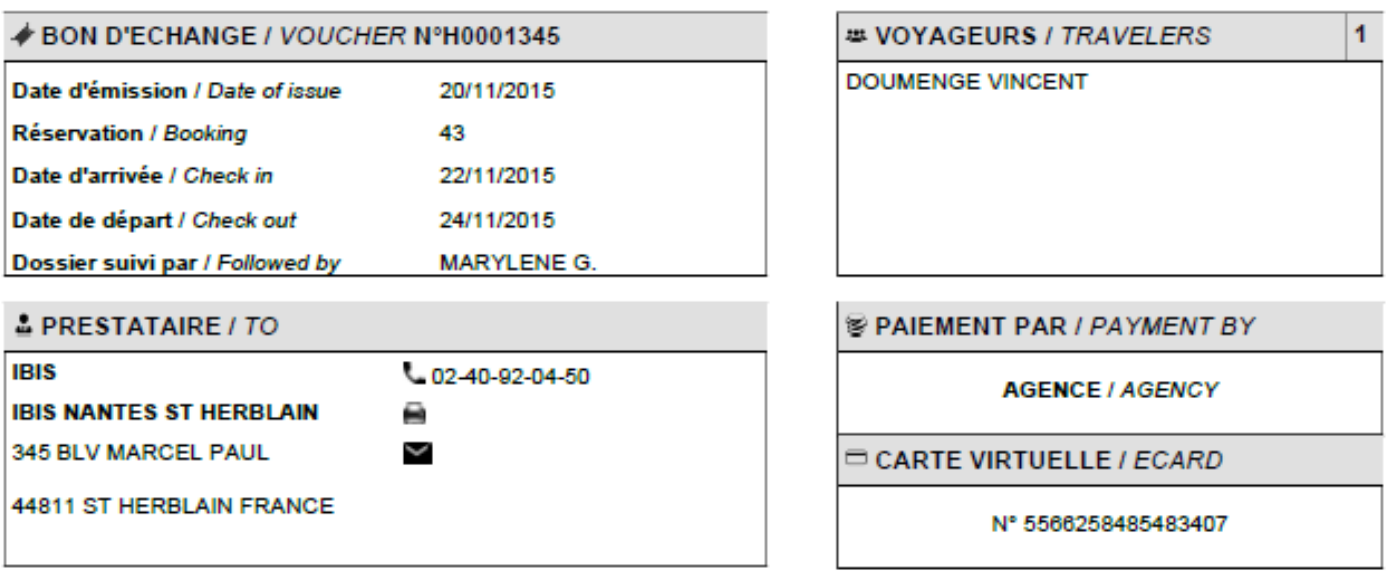

# 圖 SERVICES / SERVICES

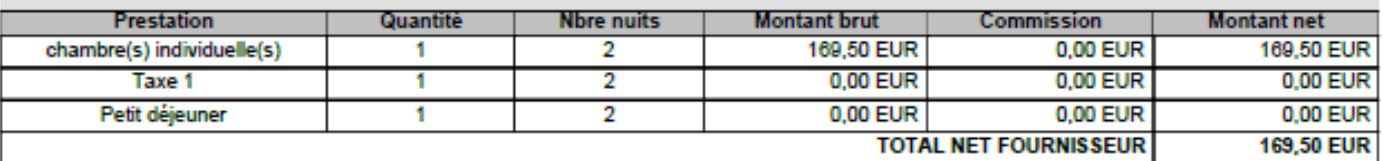

# **WE CONDITIONS D'ANNULATION / CANCELLATION**

ANNULATION SANS FRAIS JOUR DE L ARRIVEE AVANT 18H00

![](_page_22_Picture_16.jpeg)

# **EXEMPLE VOUCHER**

# **SOUCHE FOURNISSEUR**

Fournisseur / Supplier

En cas d'urgence, merci de contacter savi@impactvoyages.fr In case of emergency, please contact sav@impactvoyages.fr **IGA VOYAGE** 60, RUE ETIENNE DOLET 92240 MALAKOFF

![](_page_23_Picture_55.jpeg)

![](_page_23_Picture_7.jpeg)

*Page 2/2*

![](_page_23_Picture_9.jpeg)

IGA voyage